### RESOURCES | PRINT | HELP

#### Welcome

Welcome to the Time Phasing Methods Continuous Learning Module (CLM).

This CLM focuses on the methods that cost estimators can use to time phase a cost estimate.

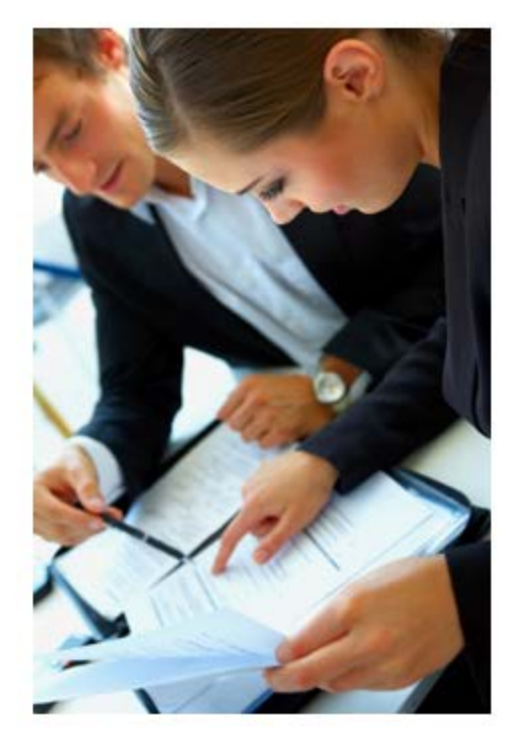

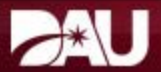

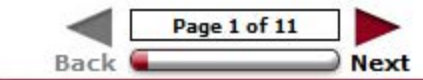

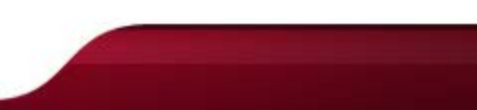

### RESOURCES | PRINT | HELP

#### **Objectives**

Recognize the definition, purpose, and utility of time phasing methods, and how they are used in the cost estimating career field.

This module has five objectives. Upon completion, you should be able to:

- Identify the logical concept and mathematical foundation (if applicable) for each time phasing method.
- Identify the parameters that an analyst would need to specify when using each time phasing method.
- Identify the conditions under which each time phasing method is most often used.
- Demonstrate how each time phasing method might be used (and defended) in an actual cost estimate.
- Categorize the strengths and limitations of each time phasing method.

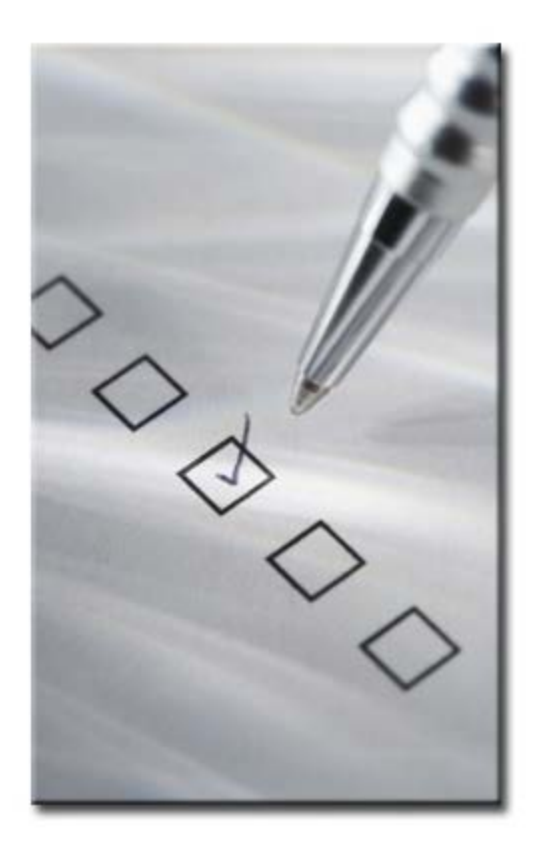

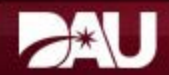

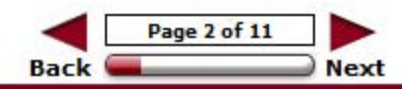

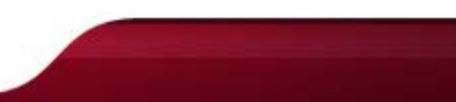

#### **System Requirements**

In order to access all features of this course, your computer must meet specific system requirements and have the necessary software applications.

Select each icon in the graphic to learn more.

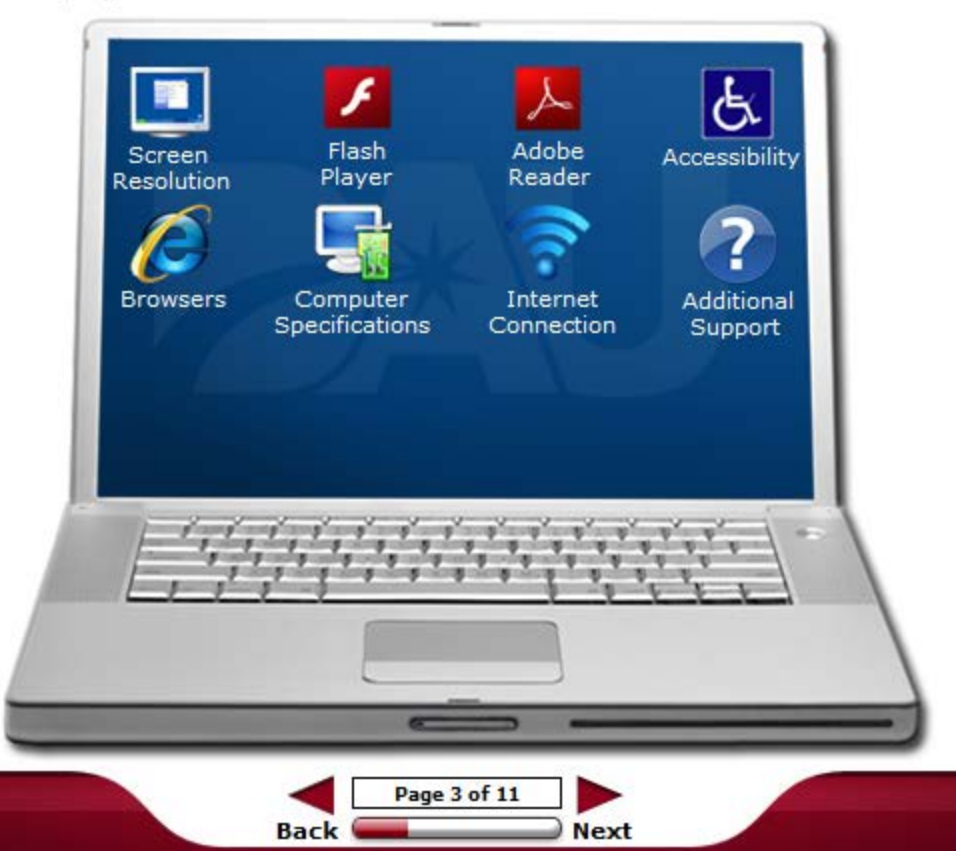

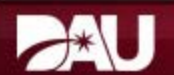

### **Popup Text:**

## **Screen Resolution**

 Screen resolution determines how the content appears on the computer monitor. To view the entire content window, screen resolution should be at least **1024 x 768** pixels.

For Windows XP:

- 1. Right-click the desktop, and then click **Properties**.
- 2. In the **Display Properties** dialog box, click the **Settings** tab.
- 3. Move the **Screen resolution** slider to a resolution of **1024 x 768** or higher.
- 4. Click **Apply** to have the new resolution take effect.
- 5. If the **Monitor Settings** dialog box appears, look at your display. If you like the new resolution, click **Yes**. If you do not like the resolution, click **No**, and return to step 3 to try a different resolution.
- 6. Click **OK**.

For Windows Vista, 7, and 8:

- 1. Right-click the desktop, and then click **Display**.
- 2. Under Resolution, move the slider to a resolution of **1024 x 768** or higher.
- 3. Click **Apply**.

## **Adobe® Flash® Player**

 Adobe® Flash® Player Version 8+ is necessary to view some of the presentations embedded within the content.

If you do not have Flash® Player, go to the *Adobe® Website* to download the software.

## **Adobe® Reader® Player**

 Adobe®Acrobat® or the Adobe®Reader® Version 8+ software is necessary to access some of the documents embedded in this course.

 If you do not have Adobe®Acrobat® or Adobe®Reader® on your computer, then you should download the Adobe®Reader® software from the [Adobe®website.](http://get.adobe.com/reader/)

## **Accessibility**

 Microsoft®Windows® allows you to change some of the features on your computer. This can be useful if you have physical or visual needs that require special accommodation. The Accessibility Options are located in the Control Panel.

For Windows XP:

- 1. Select **Start** from the Taskbar to open the Start menu.
- 2. Select **Control Panel**.
- 3. From the Control Panel window, select Accessibility Options. In the **Accessibility Options** dialog box, you may change a number of different options on your computer.

For Windows Vista, 7 and 8:

- 1. Select **Start** from the Taskbar to open the Start menu.
- 2. Select **Control Panel**.
- 3. From the Control Panel window, select **Ease of Access**. From this menu, select and change the different options on your computer.

**NOTE**: *Additional Accessibility information is provided later in this lesson.* 

### **Browsers**

This course should be viewed using Internet Explorer 6.0 or higher. The following browser settings should

### be applied:

- Pop-up blockers disabled
- Cookies enabled at medium-low security level
- Enable Automatic prompting for file downloads in the Security Settings
- Font size or DPI set to normal or small

# **Computer Specifications**

The following minimum computer specifications are required for optimal display.

- Pentium 400 MHz Processor
- 6 GB Hard Drive
- 64 MB RAM

## **Internet Connection**

A minimum Internet Connection Speed of 56 kbps is required.

# **Additional Support**

 If you experience any issues with the course or require additional assistance to make the necessary system changes, contact <u>dauhelp@dau.mil</u> or call the Help Desk at (703) 805-3459 (Option #1) or 1-866-568-6924 (Option #1).

### **Hyperlinks**

Links in the form of text, graphic hotspots, and buttons embedded throughout the module provide you with access to additional information.

Hyperlinked text is always underlined and appears in blue. Clicking a hyperlink may:

- 1. Display a Popup window
- 2. Open a PDF document
- 3. Access an external website

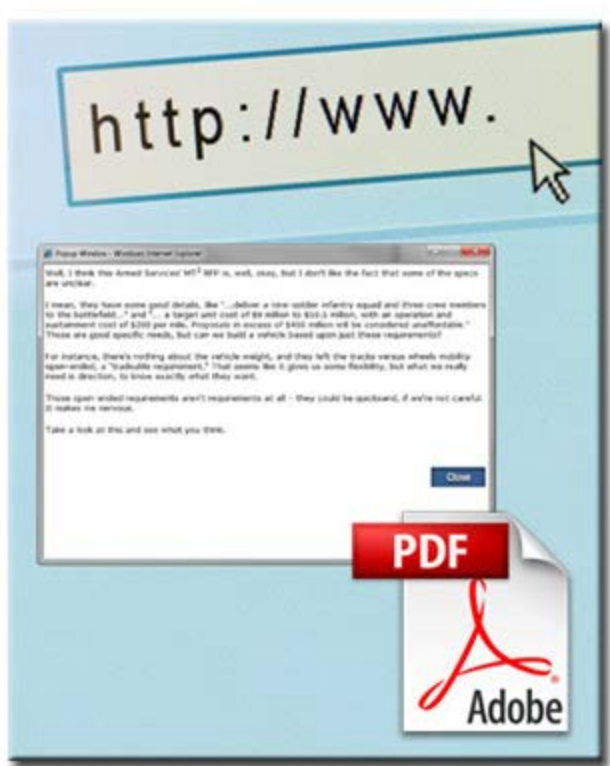

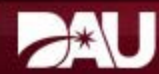

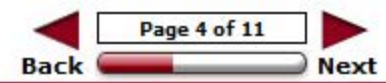

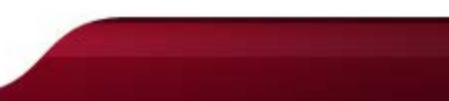

# **Popup Text:**

# **Popup**

 This is a sample popup window. Close it by either reselecting the hyperlink or by selecting the open Popup window.

#### Navigation

#### Navigating between Lessons

The Atlas table of contents column to the left lists the lessons in each module. To access each lesson, select its title in the list. The circles next to each lesson title, called Harvey balls, track your progress toward completion. Depending on the version you are using, when you complete a lesson, either a circle will be filled with orange or a green check mark will display.

In cases where the circle does not fill or a check mark does not display immediately after you complete the lesson, it should fill after you access another lesson or the next time you log into the module.

### Navigating within Lessons

The "Back" and "Next" buttons, located in the bottom center of the page are the primary lesson navigation tools. Use these buttons to advance or return to a page.

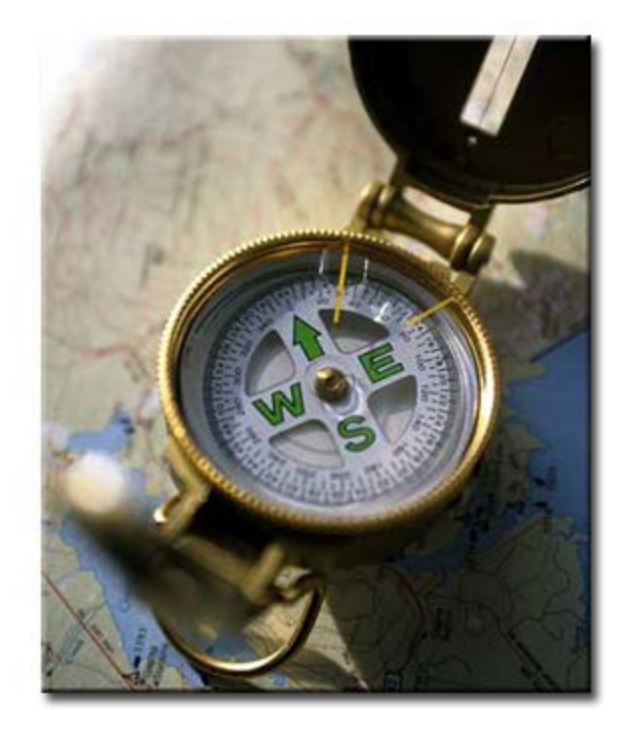

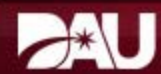

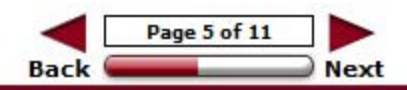

#### **Module Features**

Standard features include the Resources, Print, and Help menus. These menus are accessed by selecting the buttons located in the top right of each page. Close these menus by selecting the small X icon in the top right corner of each menu when visible.

Select each menu button in the graphic below to learn more.

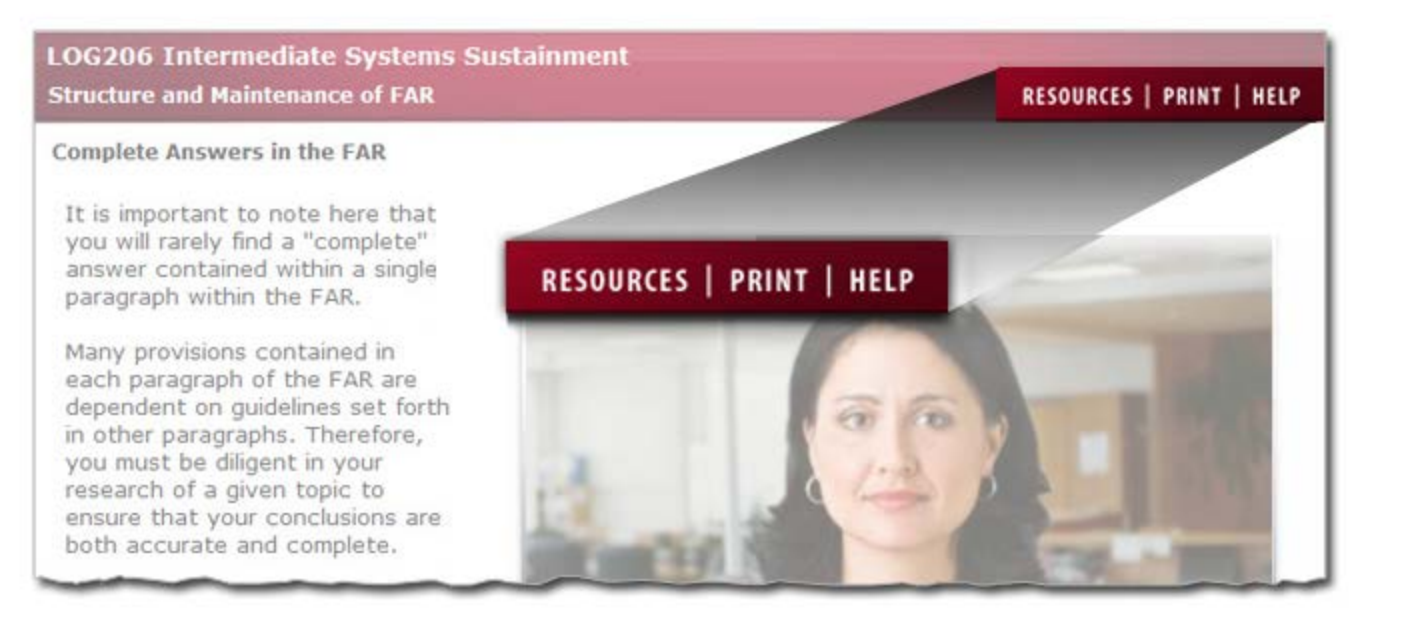

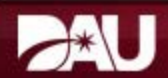

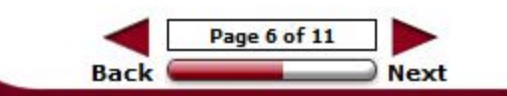

#### **Media Player**

Videos and audio narration are used in this module to deliver content and provide amplifying information. A media player is used to control both types of media . If a page contains either video or audio, the media player will be displayed near the bottom of the page.

Select each icon in the graphic below to learn more.

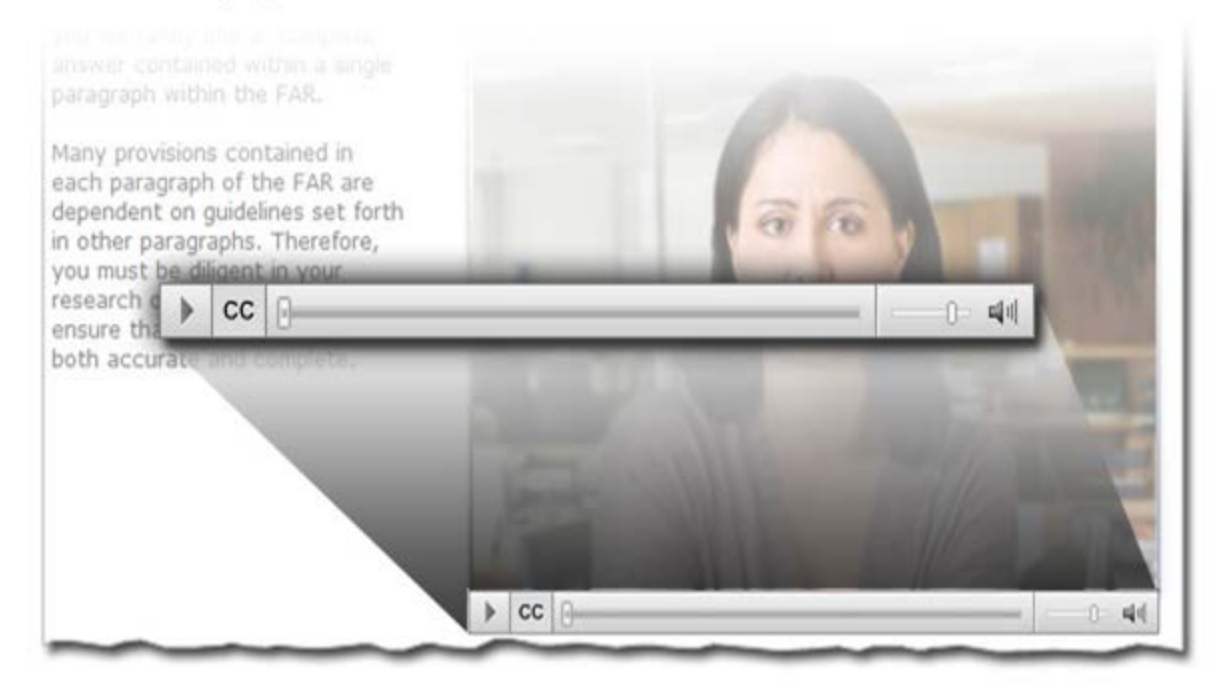

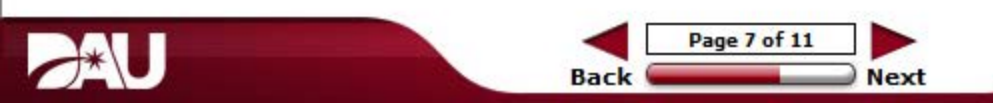

### **Popup Text:**

### **Resources**

 The Resources menu contains hyperlinks to supplemental information. Examples of resources include reference publications, external web sites, directories, documents, or a glossary. Please note that not all courses include resources.

## **Print**

 The Print button opens the print menu which contains a course outline. Each lesson is hyperlinked to a print file document. Select the hyperlink to open the PDF print file for that lesson. Print or download the document at needed.

## **Help**

 The Help menu contains information about the course layout in Atlas, points of contact for technical help, and course version information.

#### Accessibility

This module was developed in accordance with the Rehabilitation Act Amendments of 1998 Section 508 standards for accessibility for persons with disabilities. To meet these requirements, text alternatives are provided for all graphics.

The text alternatives can be read aloud by a screen reader, allowing individuals with visual impairments to receive information that is presented graphically.

Two graphic text formats are used:

- Alt tags: Provide a brief description of the image (which is read aloud by a screen reader when activated), and display visually when the cursor is rolled over the graphic
- Long Descriptions, or D-links: Provide a detailed text description of an image when a short description is not sufficient. 0-link descriptions are accessed by clicking the  $\bm{\mathsf{D}}$ located at the bottom right of the page

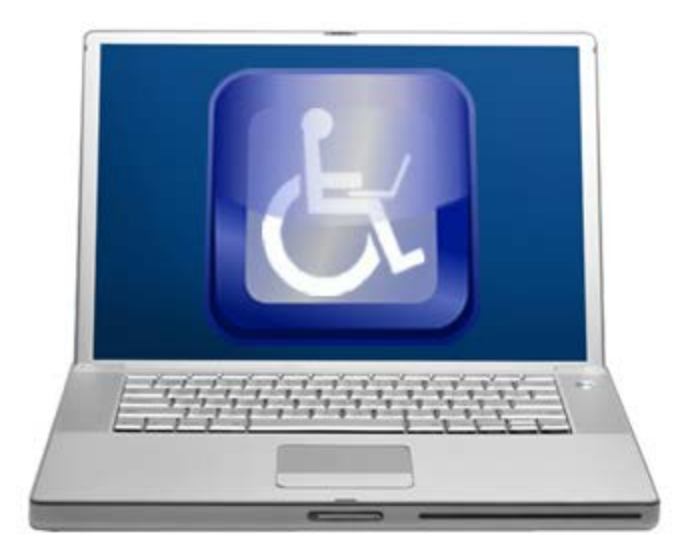

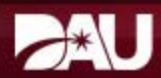

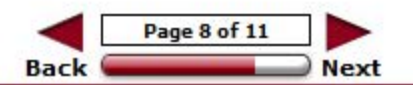

# **Long Description:**

Computer monitor with a wheelchair accessible logo and notebook computer displayed.

#### **CLB031 The Time Phasing Methods Lesson 0 - Module Introduction**

### RESOURCES | PRINT | HELP

#### **Knowledge Reviews**

Knowledge Review questions of various formats including True/False, Multiple Choice, Multiple Correct, and Fill in the Blank may be contained in this course.

The Knowledge Reviews are designed to reinforce learning and check your understanding of the material.

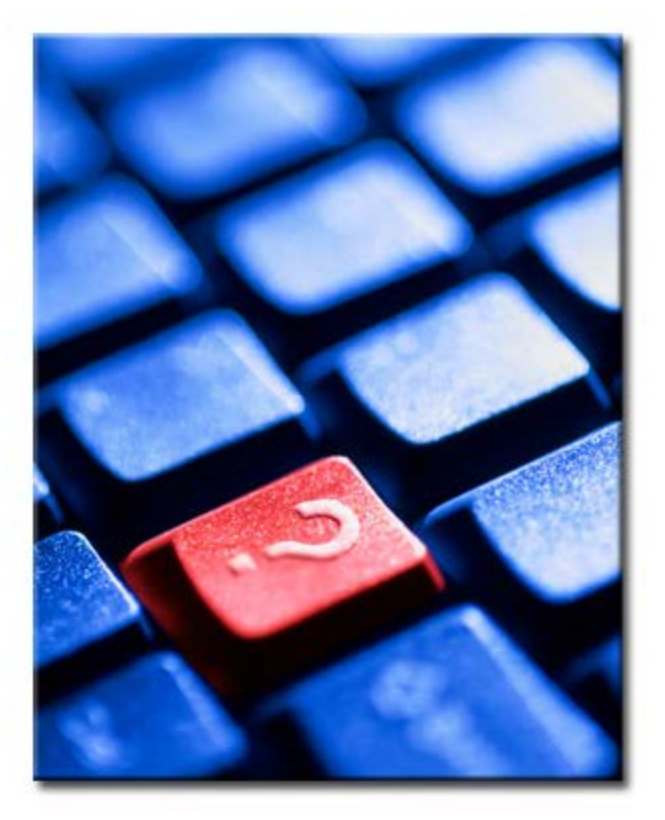

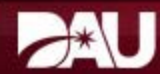

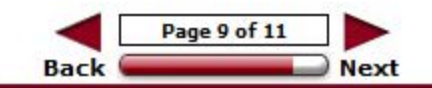

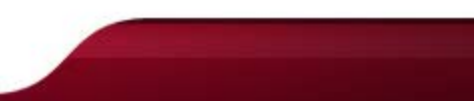

#### Module Exam

In accordance with DAU policy, you must score 100% on the exam to receive course completion credit. You will have an unlimited number of attempts to achieve 100% . A DAU Certificate of Completion is generated after successful completion of the module exam and the course survey .

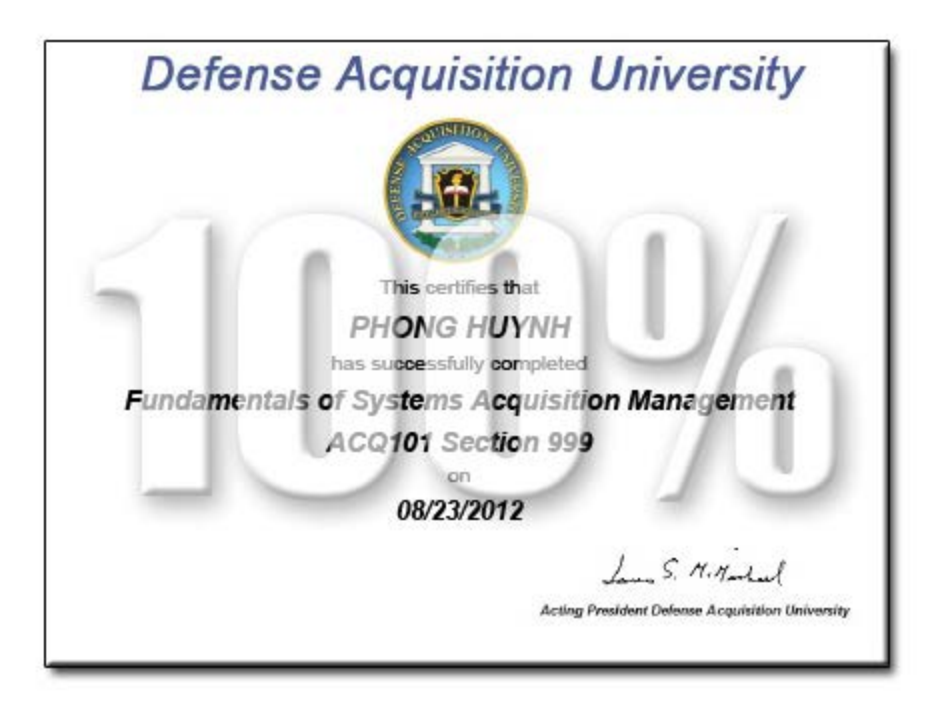

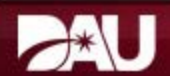

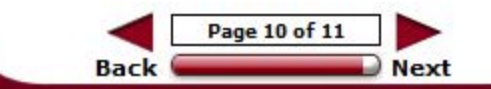

lesson Completion

You have completed the content for this lesson.

To continue, select another lesson from the Table of Contents on the left.

If you have closed or hidden the Table of Contents, click the Show TOC button at the top in the Atlas navigation bar.

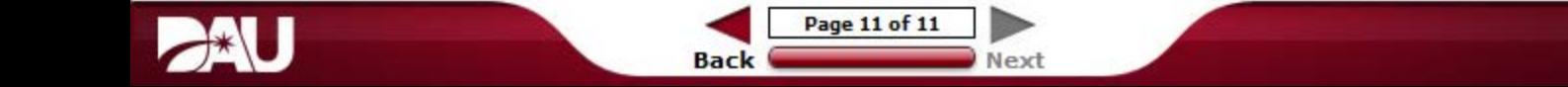